## Key digital'

## **KD-IP1080 AV over IP Quick Setup Guide**

Your Transmitters(TXs) and Receivers (RXs) are **pre-configured to your specifications** (see attached).

Follow these instructions for a 1, 2, 3 AV over IP experience:

- 1. Begin with all TXs and RXs and other network equipment **disconnected** from the AVoIP network switch
- 2. Configure your Network Switch
	- a. We have attached setup instructions for the network switch that you told us you will use. Please see the following pages
	- b. If you did not tell us which network switch you will use or have changed network switches, you MUST use a switch from our Verified Switches List (QR code)
	- c. See pages 4-7 for brands & models. Setup instructions for each follow
	- d. If you are stacking network switches, you **must use a 1G fiber SFP**
- 3. Install TXs and RXS
	- a. **Do not stack units**. Units **must** have proper ventilation or damage may occur
	- b. Ensure that all CAT5e/6 terminations are proper
	- c. For TXs, connect HDMI sourcesto HDMI Input (not the HDMI Pass-through)
- 4. Connect TXs and RXs into Network Switch and Power ON the Network Switch
	- a. **IMPORTANT:** Network Switch must already be configured (step #2 above)
	- b. Wait 5-10 minutes for the equipment to bootup
	- c. Connect KD-MC1000 or KD-CX800 control interface devices to the network if applicable.
- 5. Connect Window's PC into Network with ethernet cable
	- a. Set a unique static IP address to your PC, matching the first 3 octets of the TXs and RXs
	- b. Download KDMS Pro (QR Code) and extract zip file. Open KDMS\_Pro application. i. **IMPORTANT:** Do not remove the application from the folder
		-
	- c. Choose SCAN > NETWORK SCAN and KDMS Pro will find your system
- 6. Control the system using KDMS Pro's control UI section
	- a. For HDMI routing, choose the display first, then the desired source
	- b. **IMPORTANT:** Do not adjust ENC or DEC properties without consulting Technical Support
- 7. If applicable, you may now add your WiFi router to the network, join the WiFi network from your iPad, download the Key Digital App and control the system.

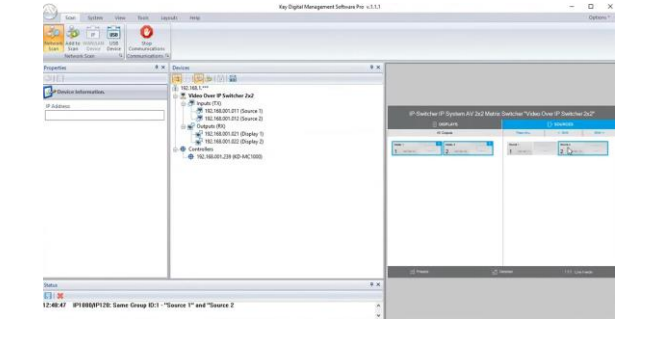

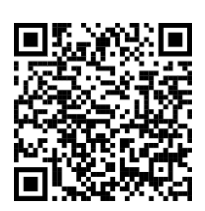

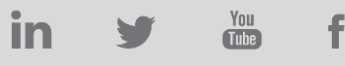